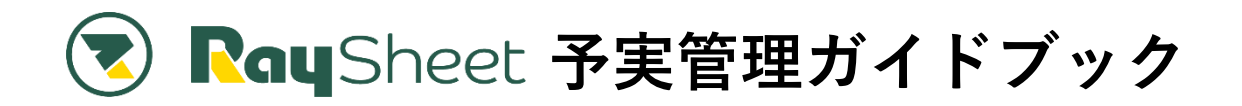

Salesforce に蓄積したデータで予実管理ができたらいいなと思

いませんか?

RaySheet では、「ピボットモード」という機能を使い Excel の ピボットテーブルのような予実管理表を作成できます。

本ガイドブックでは、商談オブジェクトに登録したデータを元 に予実管理を行う方法を解説します。

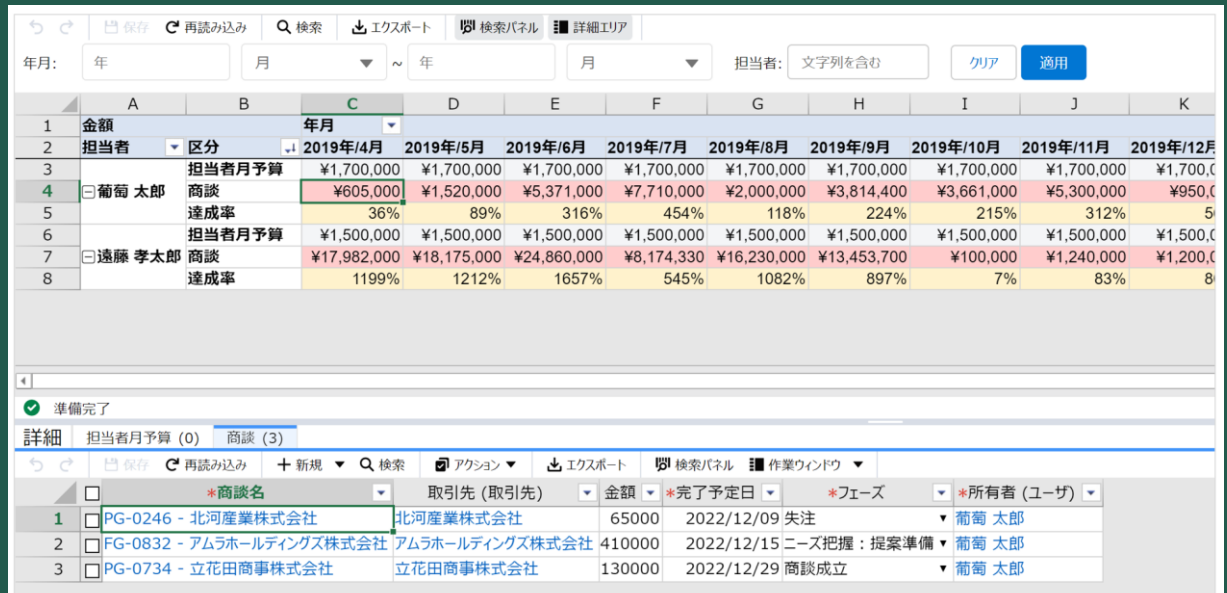

なお、実現するためのアプローチ方法が2つあるため、どちら が自社に適した予実管理なのか確認してみてください!

# **どっちで実現?RaySheet で予実管理**

RaySheet では次の2つの方法で予実管理を行うことができます。

どのような管理をしたいかによってアプローチ方法が異なるため、まずは自社でどちらの方法をとりた いか検討してみてください。

### **【1】カンタン予実管理!商談オブジェクトに 1 項目追加して実現(P3~5)**

商談オブジェクトだけを使って実現する予実管理です。商談オブジェクトに 1 項目追加するだけででき るのが特徴です。

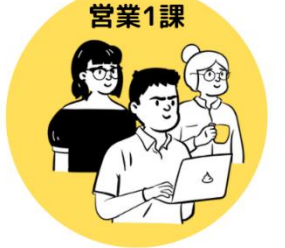

#### **こんな方におススメ**

- ・なるべく簡単な設定で予実管理をしたい
- ・新規でオブジェクトを作りたくない
- ・部内利用など小規模で少人数の管理を手軽に行いたい

#### **【2】本格予実管理!予算と実績を別オブジェクトで管理(P6~8)**

既存の商談オブジェクト+予算オブジェクトを新規に作成して行う予実管理です。オブジェクト同士の リレーション有無・種類は関係なく、複数オブジェクトの突き合わせが柔軟に実現できるのが特徴です。

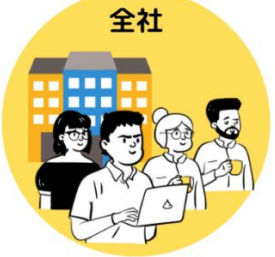

#### **こんな方におススメ**

- ・予算と実績を別オブジェクトで管理したい
- ・複数部門・全社利用など、利用範囲が大きく利用人数が多い

# **【1】商談オブジェクトに 1 項目追加してで**

## **きるカンタン予実管理**

#### **使用するオブジェクト**

 $\overline{\phantom{a}}$ 

#### **商談オブジェクト(標準オブジェクト)**

・予実集計のために「区分」と「クローズ日」を項目追加

※クローズ日以外に予実の実績日として判断できる項目があれば新規追加の必要なし

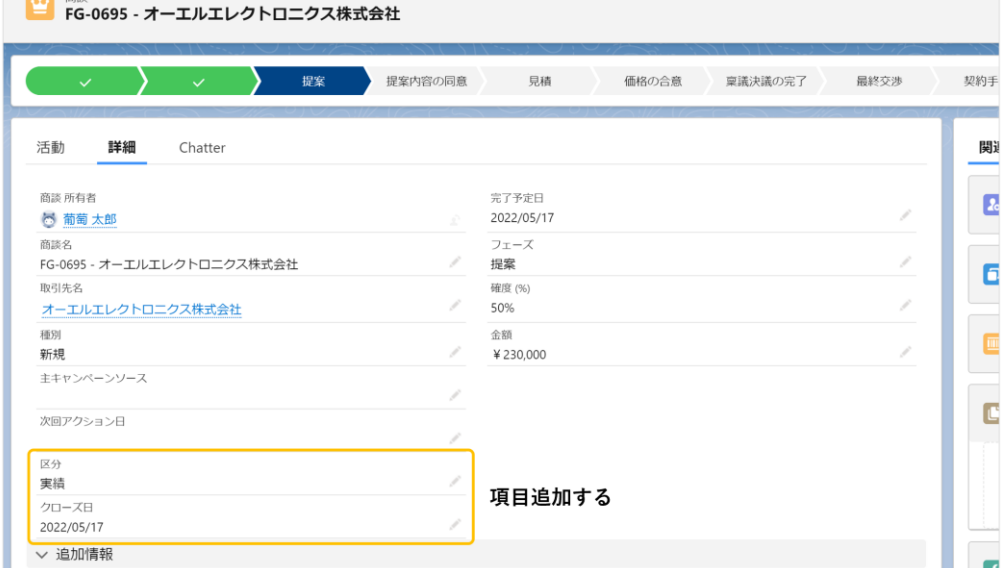

#### ・「区分」項目で予算/実績レコードを区別する運用

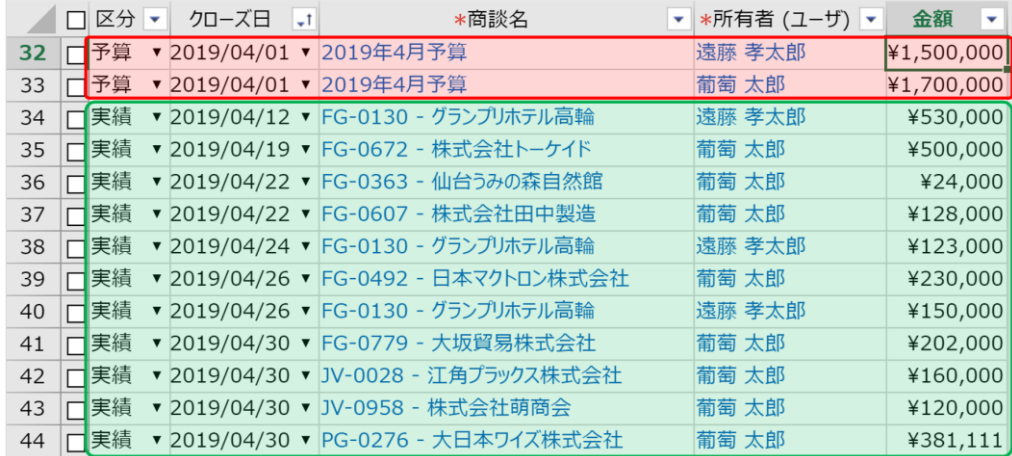

## **RaySheet で作成できる予実管理表**

- ・予実データを年月単位に集計
- ・達成率を確認できる(カスタム小計機能で計算)
- ・セルで表示している金額の内訳を画面下部に表示(詳細エリア)
- ・検索パネルで集計対象のレコードを絞り込める(検索パネル)

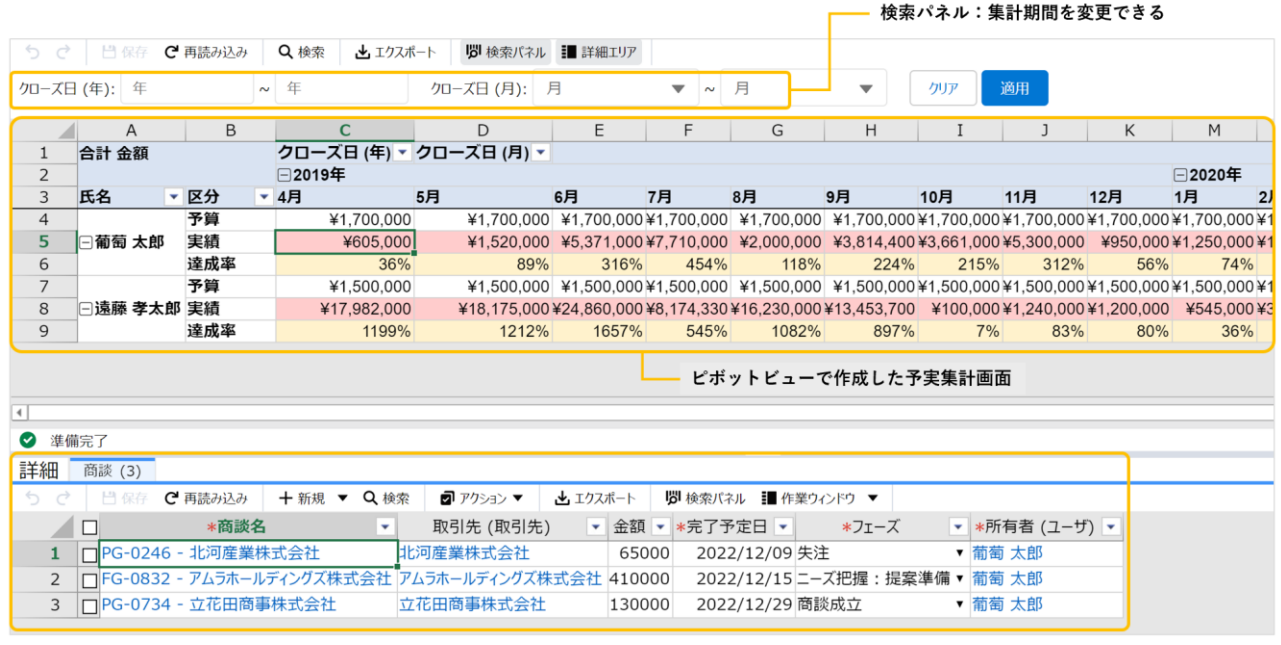

セルの内訳を表示 こん。<br>ここで編集・追加・削除も可能

### **設定方法**

商談オブジェクトの項目をピボットモードの設定画面で「行列値」に配置して設定します。

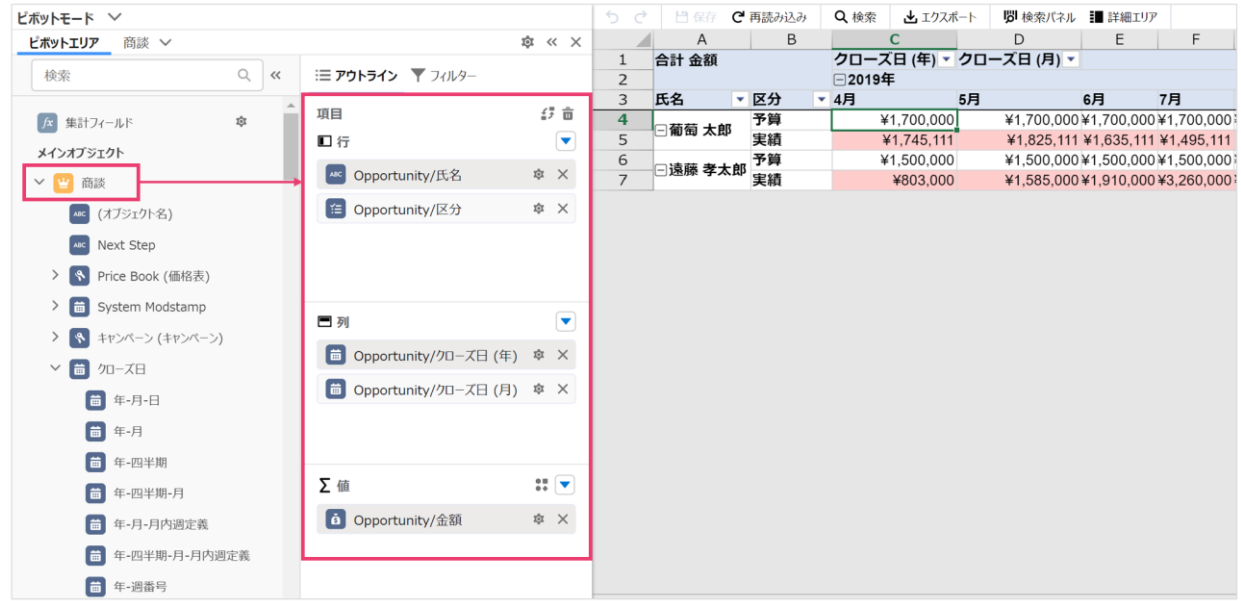

詳しい設定方法を確認する

<https://blog-raykit.mescius.jp/entry/20220311/raysheet/sales-forcast-case-object/>

## **ワンポイント**

● 予算と実績を区別するための項目をオブジェクトに用意する必要があります。 例えば、下記のように「予実区分」という項目を設けて、予算と実績が区別できる状態にします。

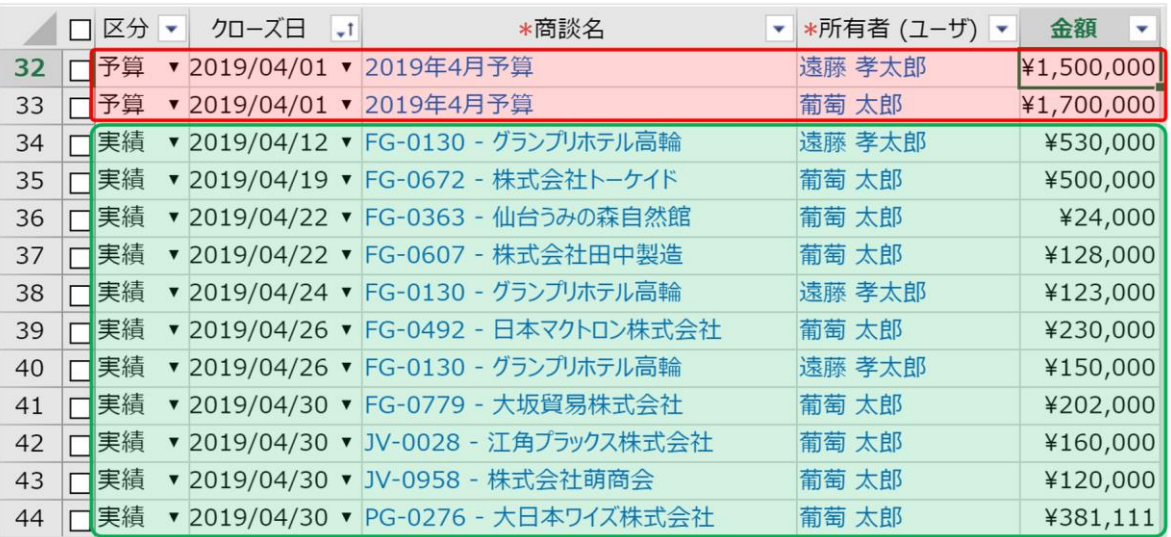

- 1オブジェクトで予算・実績データを管理することで、例えば、実績入力時に誤って予算データを 編集するといった誤操作が考えられます。アクセス権を適切に設定して運用してください。
- 予算と実績データを1オブジェクトに混ぜて登録するため、実績データのみを扱う場合には予算デ ータを条件から除いて設定してください。

# **【2】予算・実績を別オブジェクトで管理する**

## **本格予実管理**

**使用するオブジェクト**

**商談オブジェクト(標準オブジェクト)**

ここでは、クローズ日基準で予実集計を行う運用。別途商談クローズが判断できる項目があれば追加な しで問題ありません。

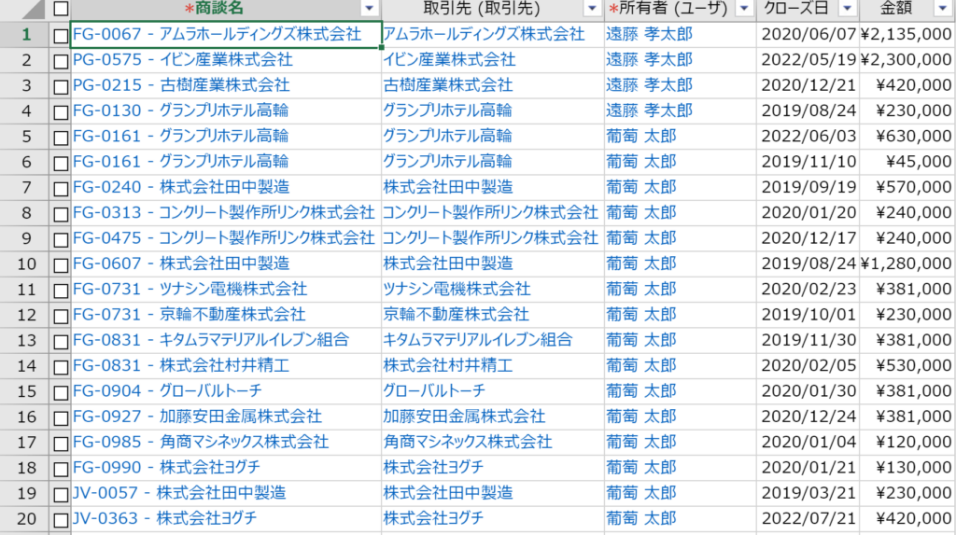

#### **予算オブジェクト(カスタムオブジェクト)**

・予算月(日付)、予算金額(数値)、担当者(文字列)から成るカスタムオブジェクト

・商談オブジェクトとはリレーションを持たない

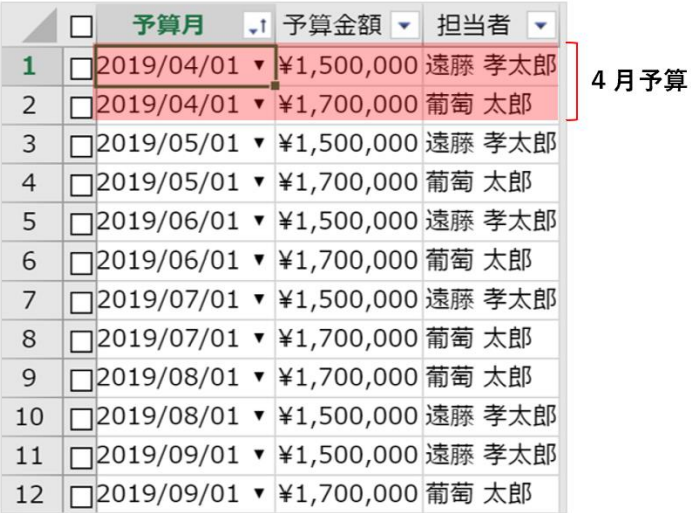

#### **RaySheet で作成できる予実管理表**

- ・予実データを年月単位に集計している
- ・達成率を確認できる(カスタム小計機能)
- ・セルで表示している金額の内訳を画面下部に表示(詳細エリア)
- ・検索パネルで集計対象のレコードを絞り込める(検索パネル)

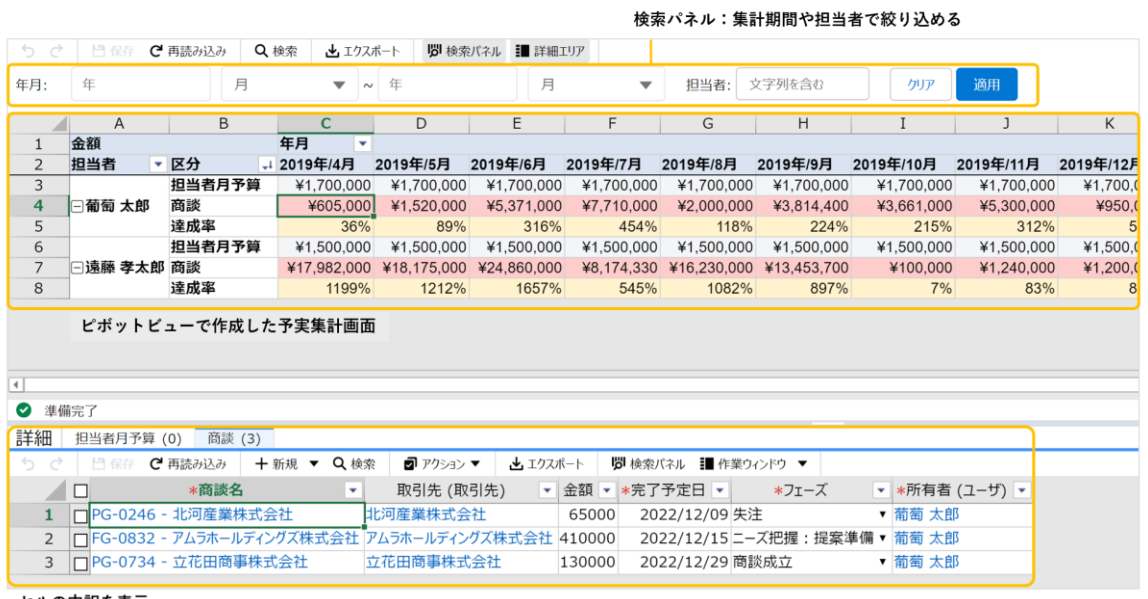

セルの内訳を表示<br>ここで編集・追加・削除も可能

### **設定方法**

商談オブジェクトと予算オブジェクトの項目をピボットモードモードの設定画面で「行列値」に配置し て設定します。

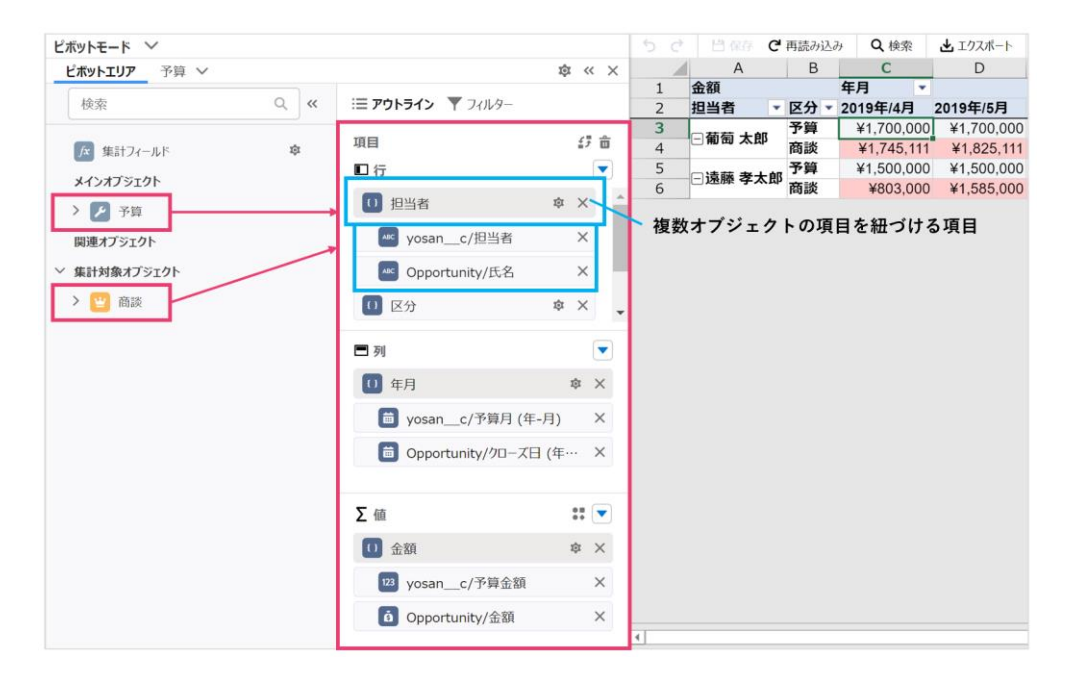

詳しい設定方法を確認する

<https://blog-raykit.mescius.jp/entry/20220311/raysheet/sales-forcast-several-object/>

## **ワンポイント**

⚫ ピボットモードで複数オブジェクトを扱う際には、オブジェクト同士のレイアウトが同じであるこ とが必須です。

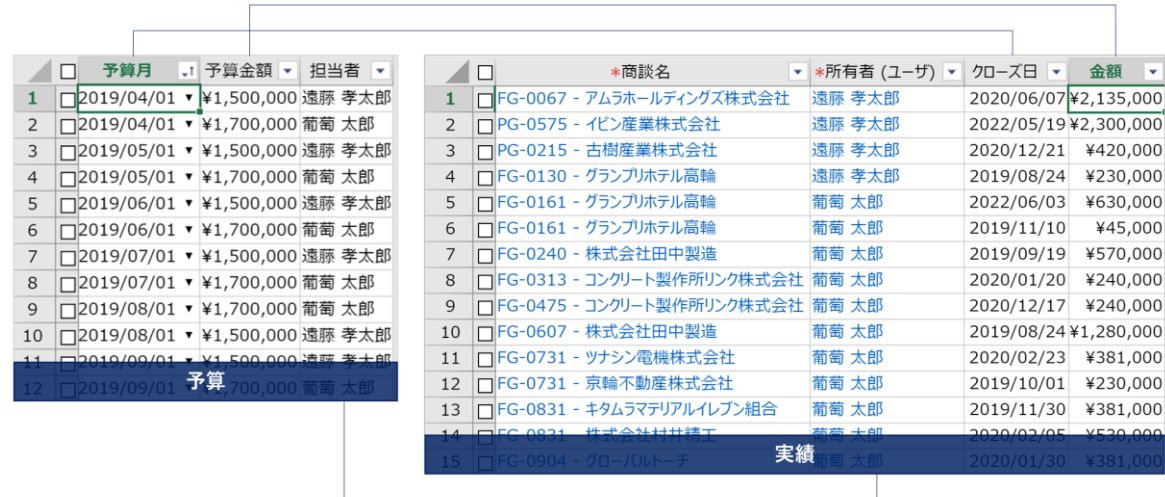

- 予算と実績オブジェクトは次のどのパターンでも紐づけが可能です。
	- ・リレーションがある(参照関係でも主従関係でも OK)
	- ・リレーションがない

## **RaySheet で実現できない予実管理**

ここまで RaySheet で実現できるパターンについて解説してきましたが、RaySheet で実現できないパ ターンも挙げておきます。

#### **予算と商談オブジェクトのレイアウトが異なる**

複数のオブジェクトを比較する際に、オブジェクトのレイアウトが揃っていることが必須です。 (Salesforce のレポートと同じ考え方です)

次の例では、予算・商談オブジェクトの項目の構成が異なります。このような場合は RaySheet で予実 データを比較表示させることができません。

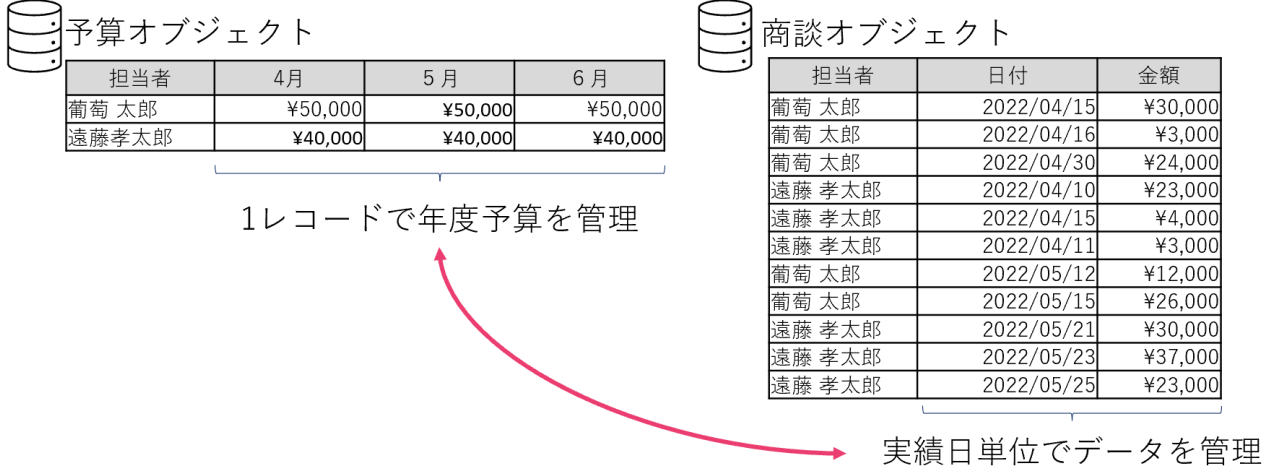

2023 年 11 月版